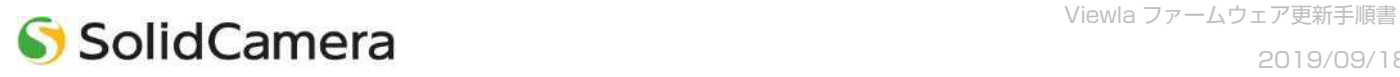

Viewla / Viewla HD からカメラファームウェアを更新する

## **※ファームウェアを更新する前に**

- ・カメラは電源と LAN ケーブルに接続し、端末からカメラの映像を視聴できる環境をご準備ください。
- ・アップデート中はカメラの電源を切らないでください。また、その他の設定を変更したり、動画を表示したりしな いでください。
- 1) Viewla / Viewla HD のカメラリストから、ファームウェアを更新したいカメラの名前の右横にある ※ をタッ プします。

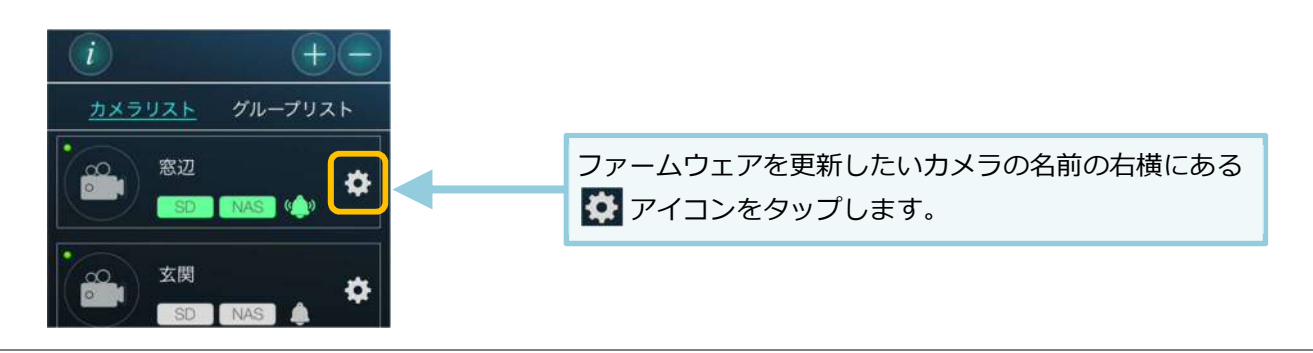

2) 画面右 [設定] のアイコンをタップします。

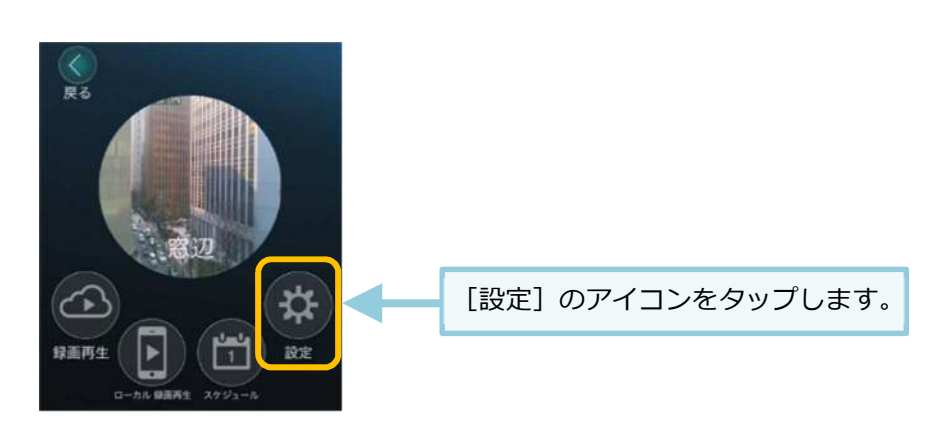

3) 画面最下部の[カメラ設定]をタップします。

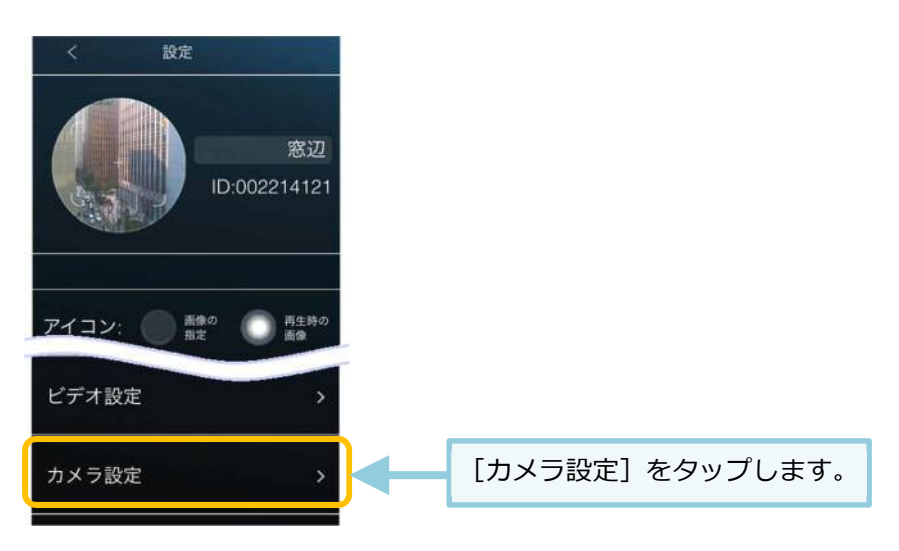

4) 〈認証〉画面が開きます。管理者ユーザー名・パスワードを入力して、[OK]をクリックします

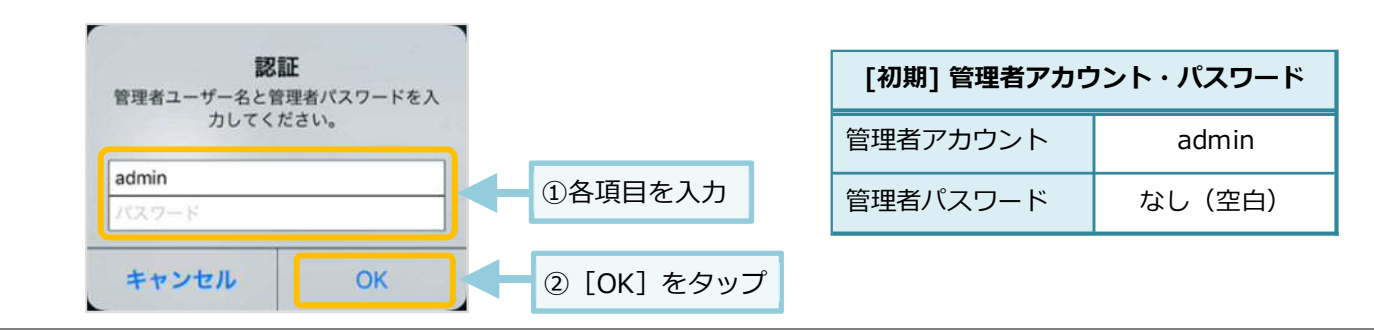

5) カメラ設定が開きます。[管理者]をタップしたら、下に表示された[アップデート]をタップします。

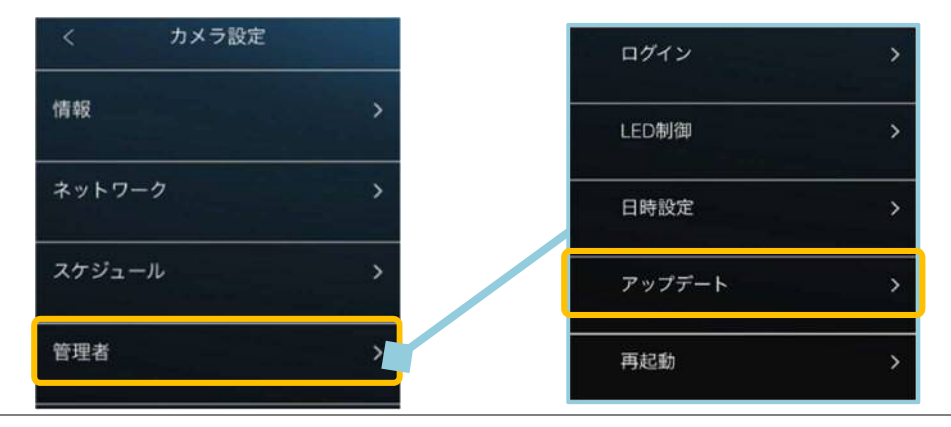

6) ファームウェアのアップデートに必要な情報を入力し、画面右上の [アップデート] をタップします。

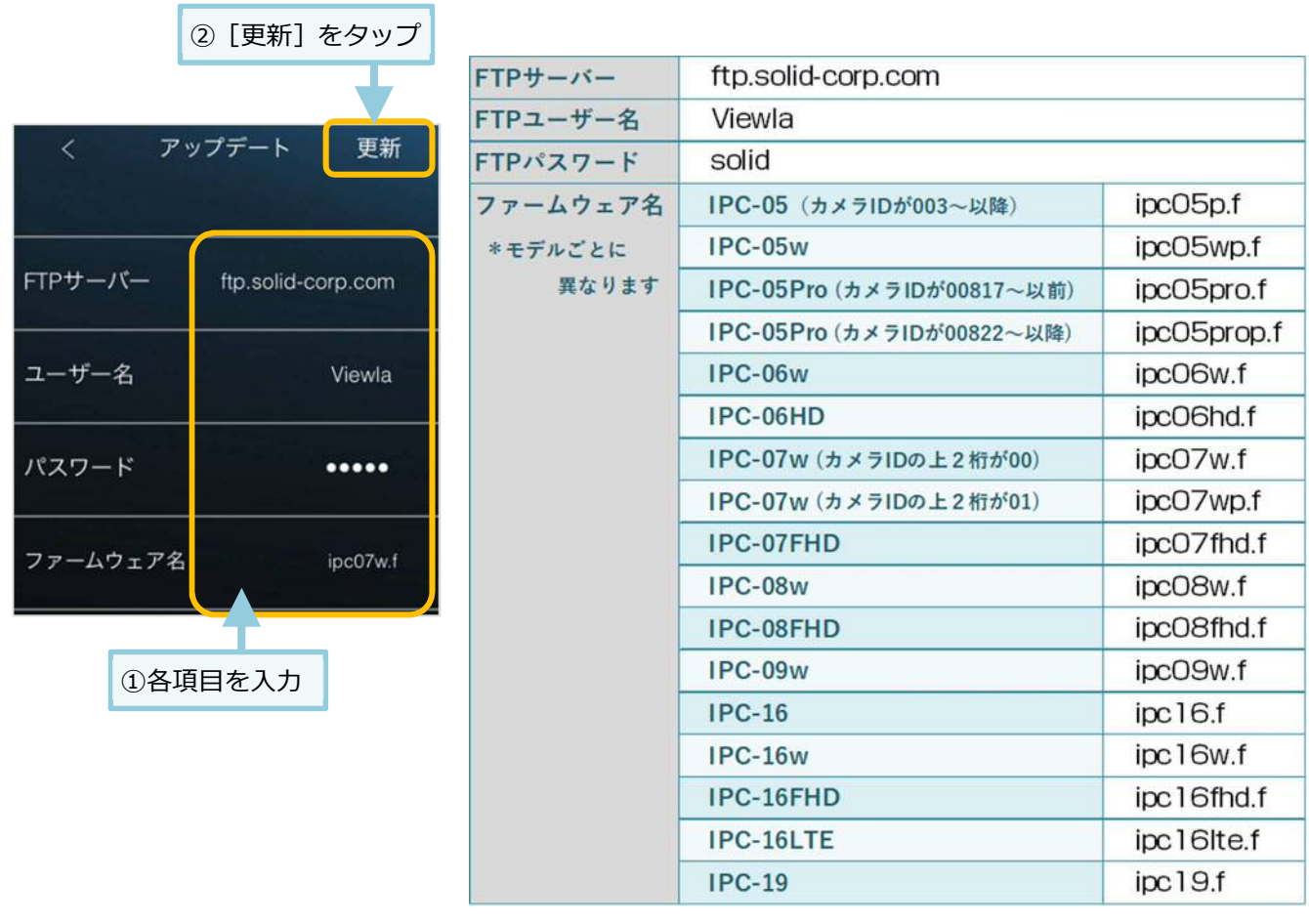

7) ファームウェアの更新が始まります。自動で行われますので終了までしばらくお待ちください。 ※ファームウェアのダウンロード ⇒ フラッシュ削除(1回目) ⇒ フラッシュ書き込み(1回目) ⇒ フラッシュ削除(2回目) ⇒ フラッシュ書き込み(2回目) ⇒ 終了([完了]をタップします)

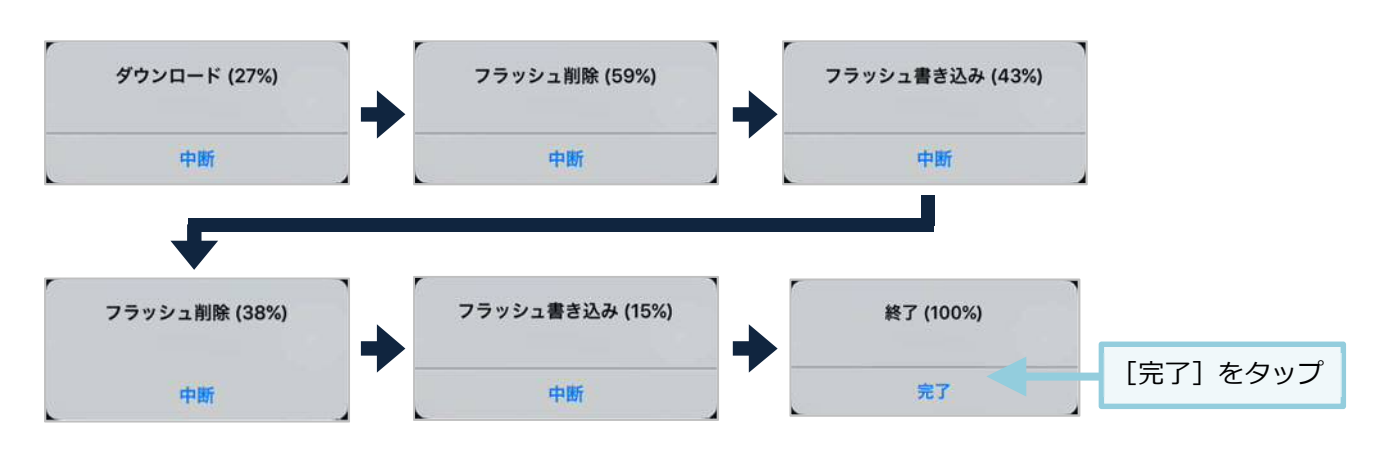

8) 終了後カメラの再起動が終わるまで 1 分ほど待ち、正常にファームウェアが更新できたかを確認します。 画面を下にスクロールし、[情報]をタップします。 ファームウエアバージョンが最新版になっていることを確認してください。

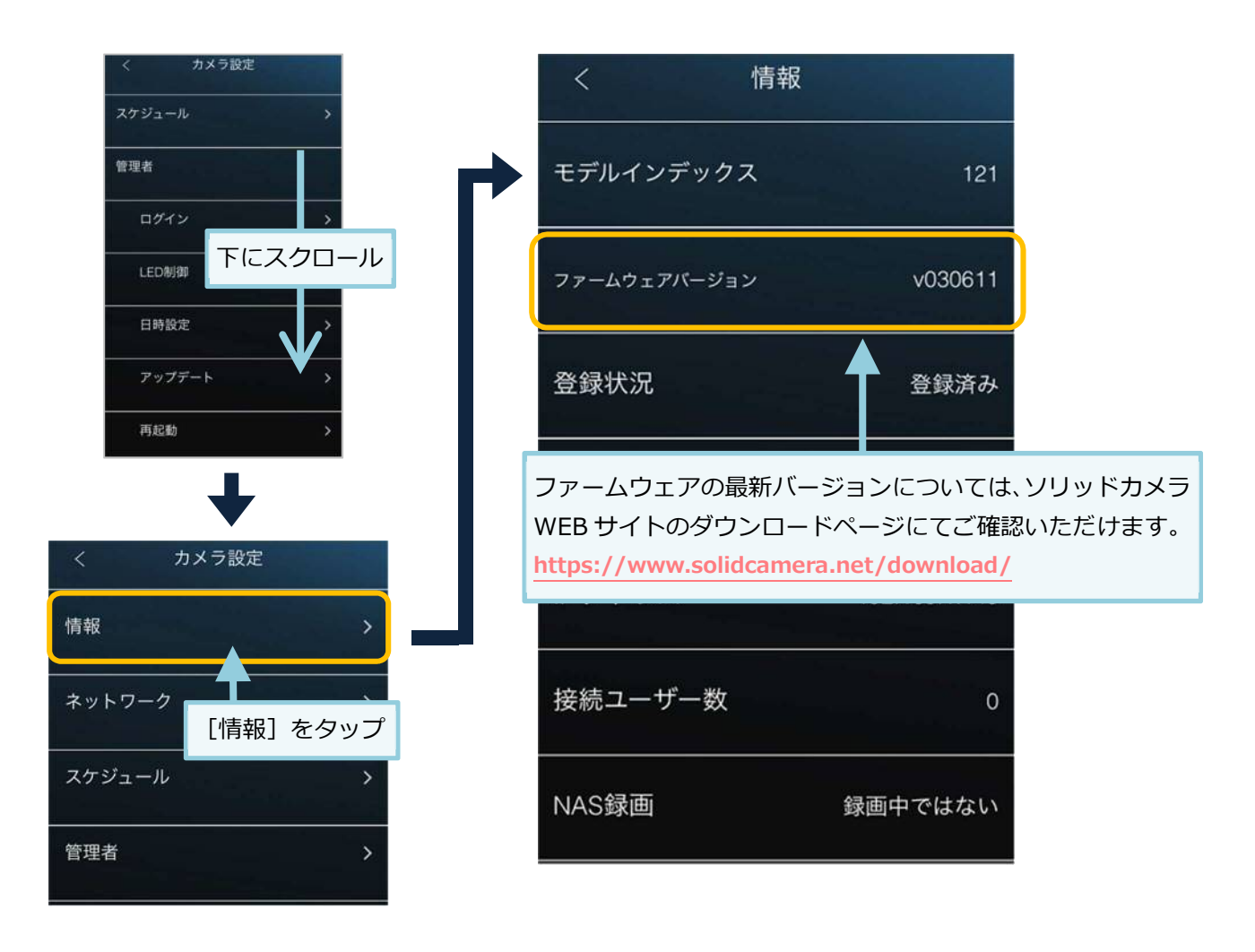

**お問い合わせについて** 

Viewlaシリーズご購入後の弊社製品または弊社アプリケーションに関するご質問は、下記にて対応しております。 ※非正規出荷品(Viewla シリーズ以外)の場合はお答えいたしかねますので、予めご了承ください。 ※お問い合わせいただく前に、以下のことをご確認ください。

▪カメラ ID ▪カメラモデル ▪カメラの接続状況や配線状況 ▪具体的な症状や動作状況

▶故障時の修理につきましては、お買い上げいただいた販売店にご確認ください。

![](_page_3_Picture_6.jpeg)

## **▶ ソリッドカメラ ホームページ**

https://www.solidcamera.net

- ・最新版 CamView のダウンロード
- ・トラブル発生時の解決方法

ソリッドカメラ

・技術的な不明点

## **▶ ソリッドカメラ お問い合わせフォーム**

https://www.solidcamera.net/contact/

検索

![](_page_3_Picture_14.jpeg)

![](_page_3_Picture_15.jpeg)

![](_page_3_Picture_16.jpeg)

よくある質問·FAQ検索のほか、より詳しい取扱説明書を ダウンロードいただけます。